## Приложение 2 Использование рабочей модели «Кн. вх/вых + код группы + ладонь/карта»

## Описание рабочей модели

Рабочая модель Кн. вх/вых + код группы + ладонь/карта используется для ускорения идентификации в случае большой базы данных, например, базы данных персонала крупной сети магазинов. Сеть магазинов как правило имеет несколько филиалов. В каждом филиале свой штат сотрудников, но иногда сотрудники одного филиала выходят на работу в другой, например, на замену или в командировку.

В рабочей модели Кн. вх/вых + код группы + ладонь/карта идентификация каждого сотрудника проводится не по всей базе сети магазинов, а только по списку сотрудников того филиала, в котором числится идентифицируемый сотрудник. Это реализовано за счет присвоения каждому филиалу кода группы, а каждому сотруднику пин-кода, равного коду группы филиала, в котором он числится.

При идентификации на терминале сотрудник вводит свой пин-код, и таким образом ограничивает базу данных для идентификации только своим филиалом. Если сотрудник вышел на работу в другой филиал, то он нажимает на терминале кнопку 1 (ПРИХОД) или 3 (УХОД), вводит номер филиала, в котором числится (свой пин-код), и идентифицируется по ладони или карте.

Если сотрудник вышел на работу в свой филиал, то нажимает на терминале кнопку 4 (ПРИХОД Р) или 6 (УХОД Р) и идентифицируется по ладони или карте. Вводить номер филиала (пин-код) в этом случае не требуется, он берется из настроек терминала. В настройках каждого терминала устанавливается код группы по умолчанию, равный коду группы филиала, в котором терминал установлен.

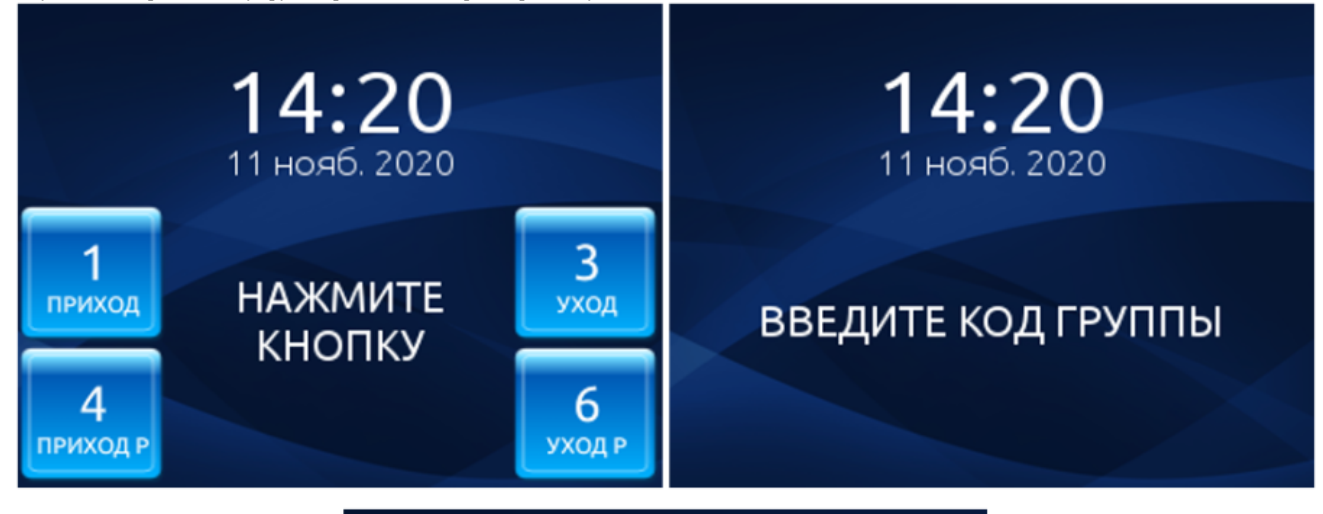

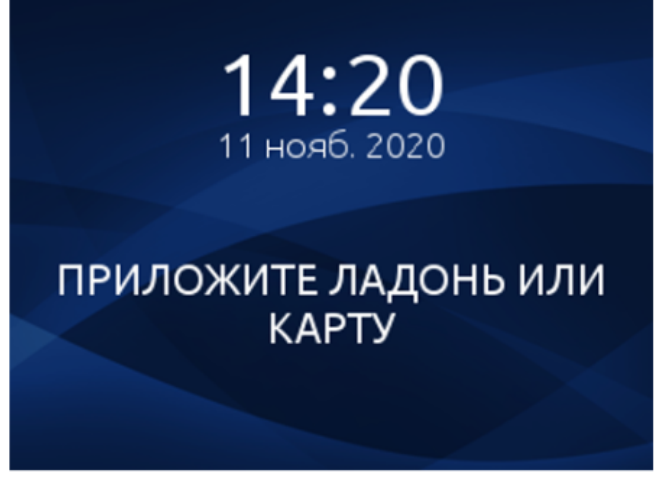

В пределах одного филиала могут быть сотрудники-совместители.

Если сотрудник является совместителем, после нажатия кнопки 4 (ПРИХОД Р) / 6 (УХОД Р) и идентификации по ладони/карте на дисплее появится список должностей. С помощью кнопок перемещения 2 (Вверх) / 8 (Вниз) нужно выбирать необходимую должность и нажать Enter. Во всех вышеописанных случаях при успешной идентификации в ПО Biosmart-Studio будет формироваться событие «Вход сотрудника» или «Выход сотрудника».

## Порядок настройки

Установите на терминале рабочую модель Кн. вх/вых + код группы + ладонь/карта. Это можно сделать в меню терминала, в WEB-интерфейсе или ПО Biosmart-Studio v6.

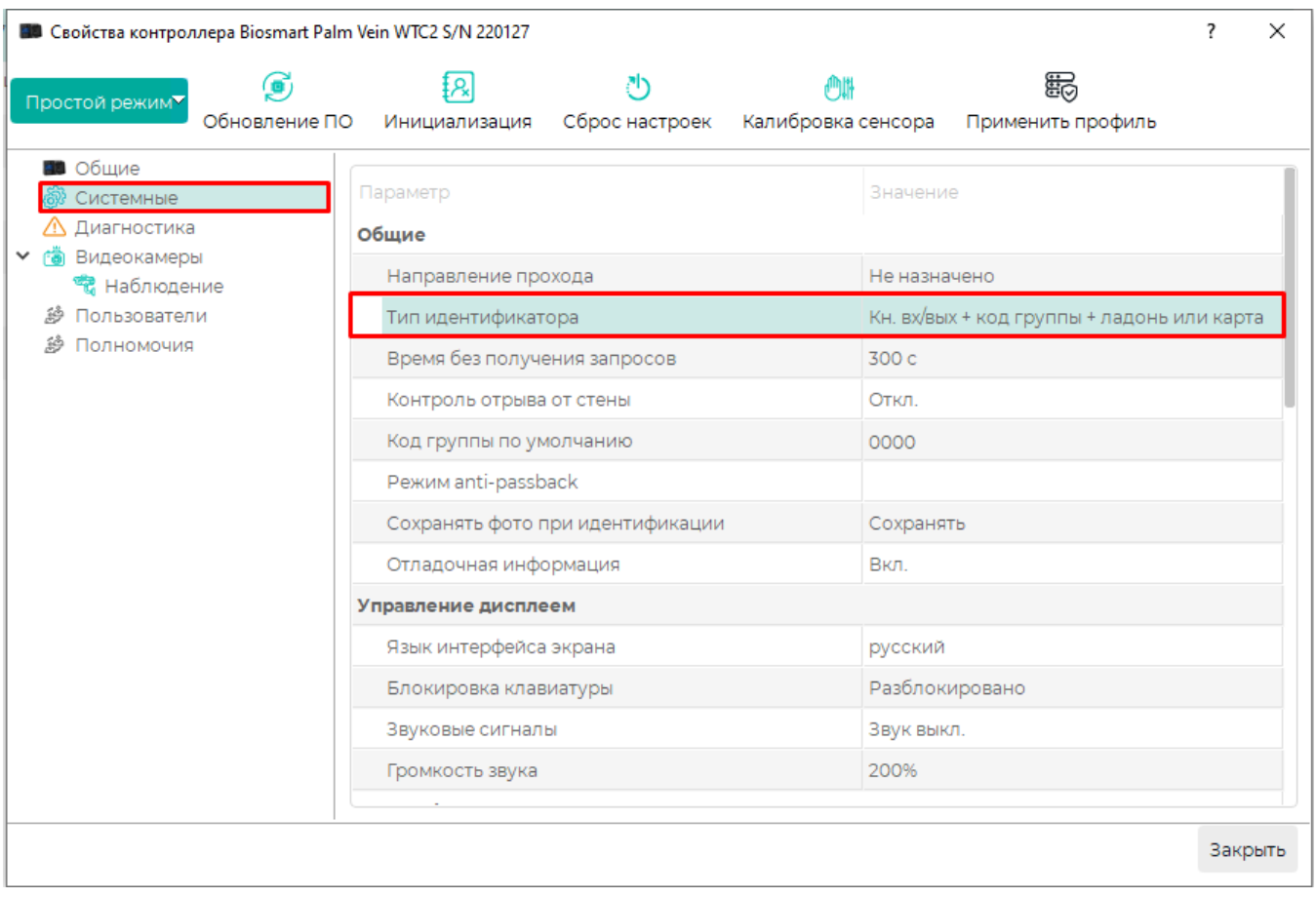

Назначьте каждому терминалу код группы по умолчанию, равный коду группы филиала, в котором он установлен. Это можно сделать в меню терминала или ПО Biosmart-Studio.

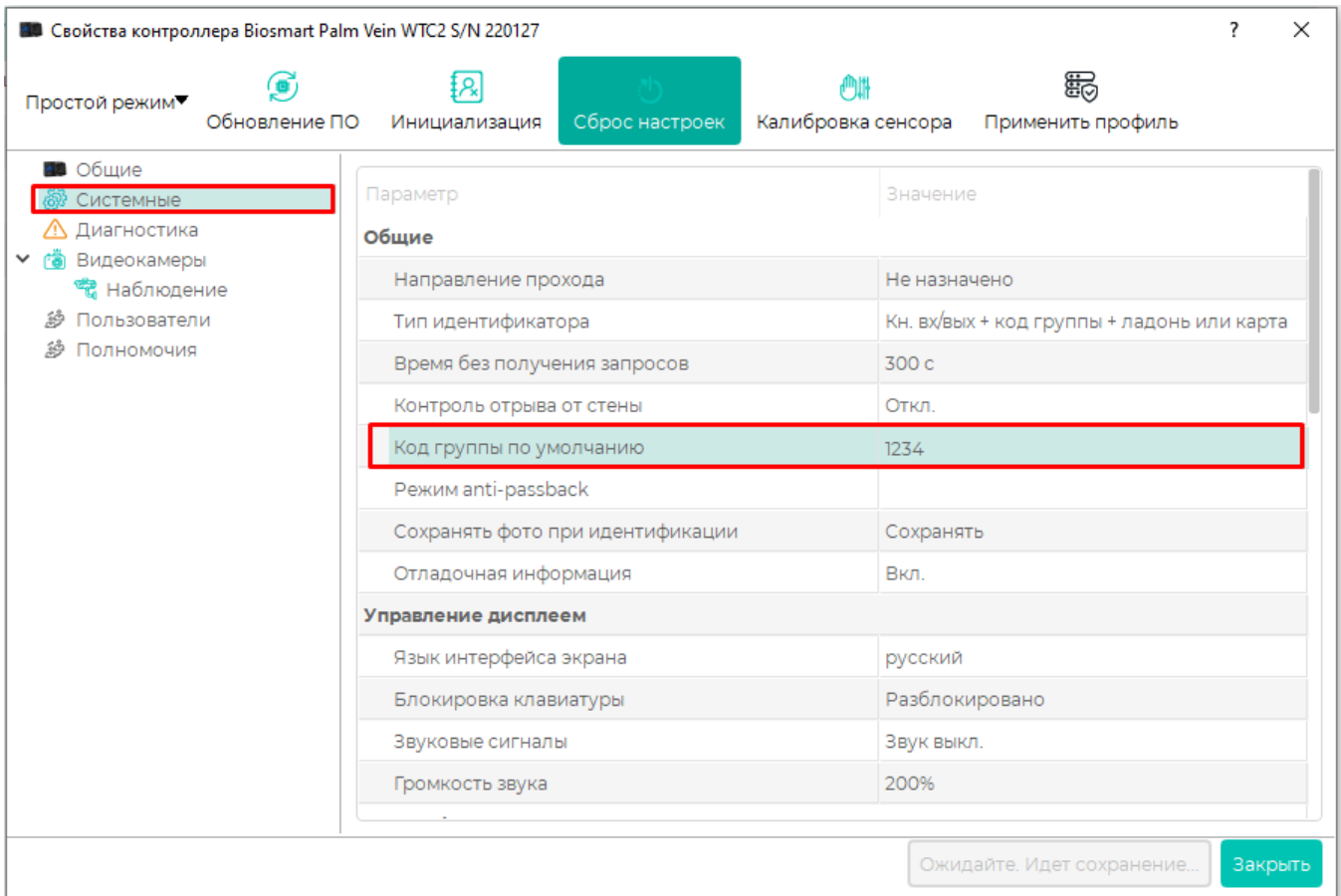

Назначьте код группы каждому филиалу (подразделению). Для этого откройте окно Свойства подразделения на вкладке Общее и в поле Номер введите нужный код группы. Сохраните внесенные изменения.

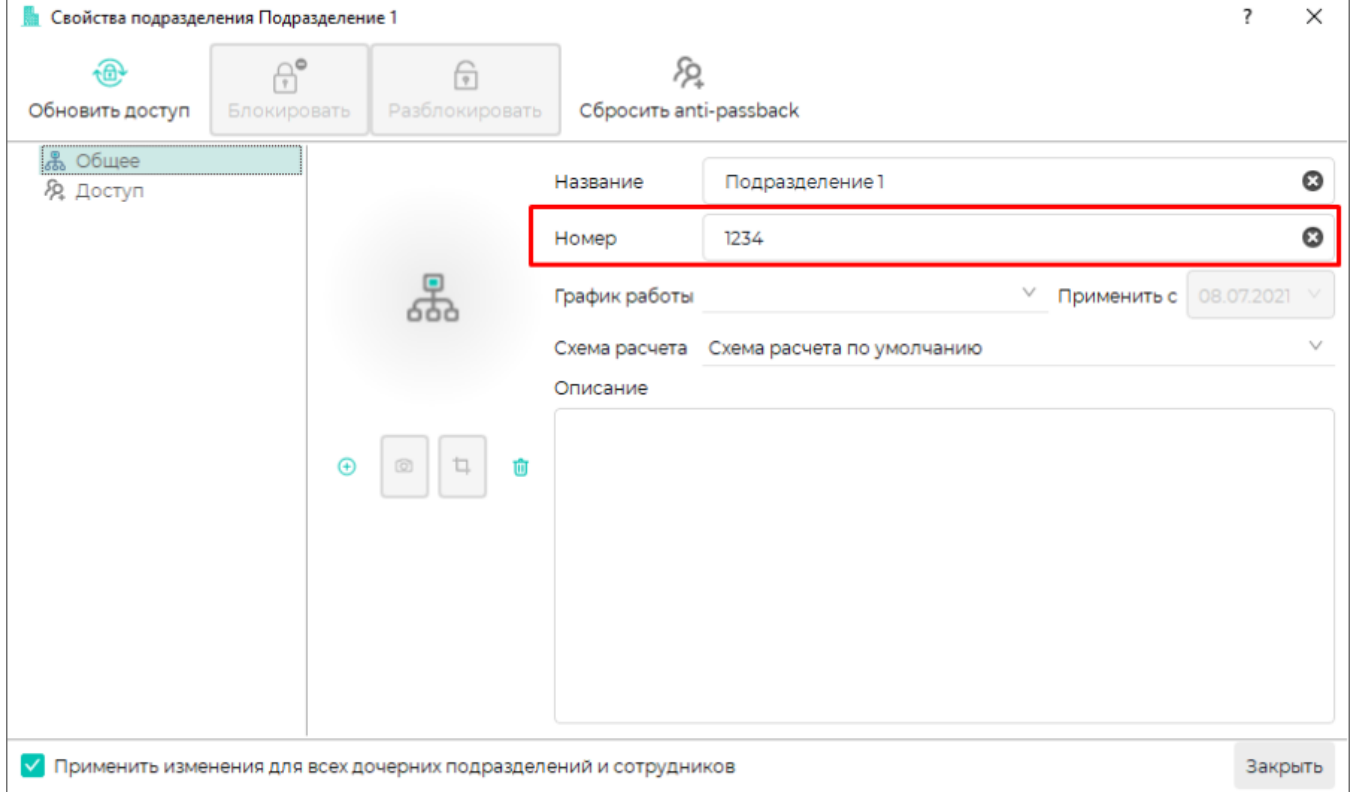

Назначьте каждому сотруднику пин-код, равный коду группы филиала, в котором он числится. Для этого откройте окно Свойства сотрудника, перейдите на вкладку Пин-код и введите нужный пин-код. Сохраните внесенные изменения.

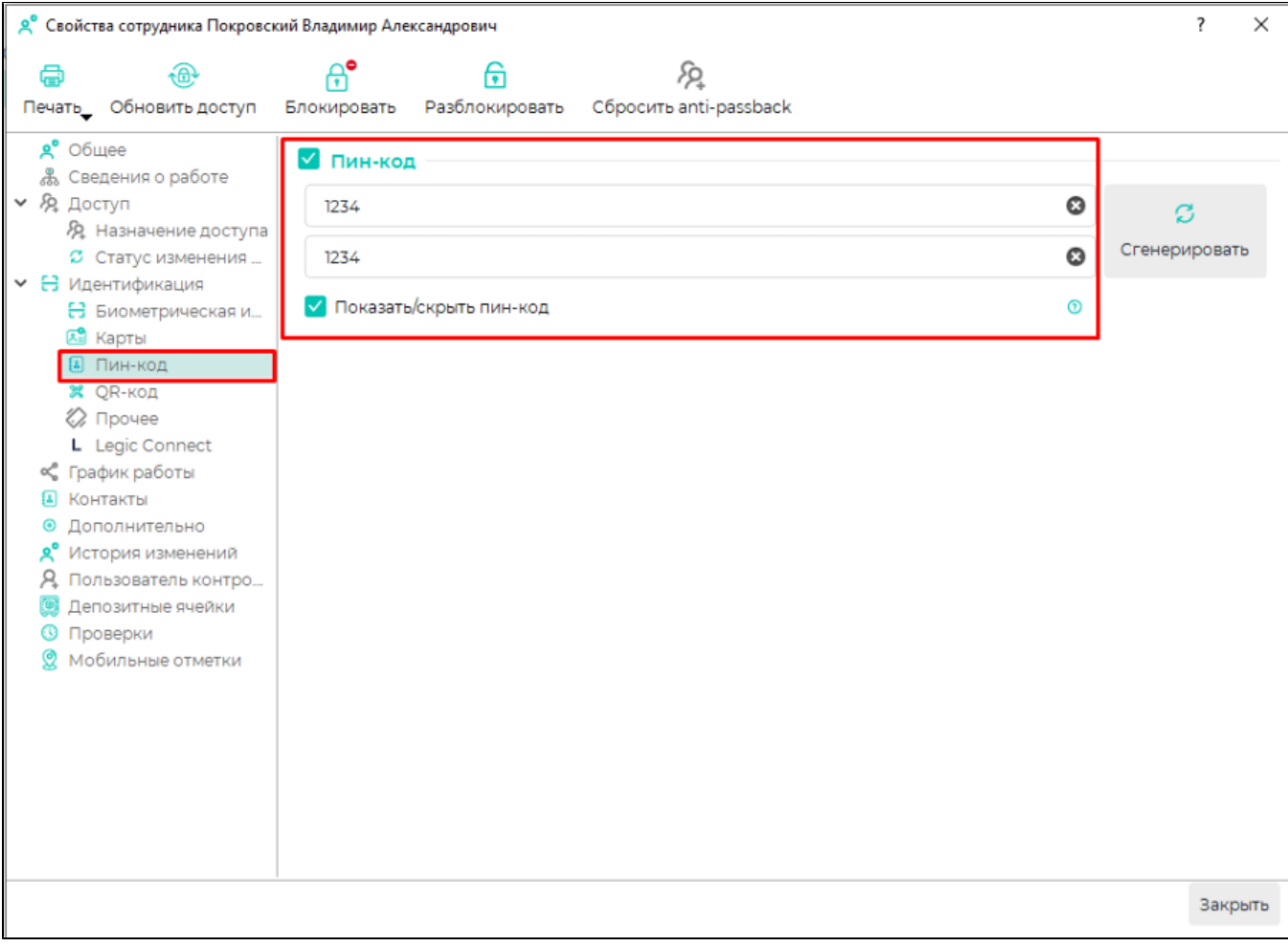